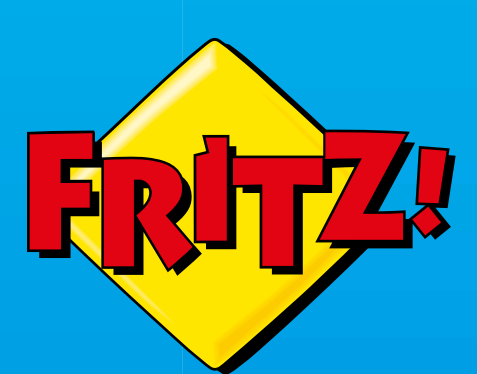

# AC430 **MU-MIMO FRITZ!WLAN Stick**

# **Einrichten und bedienen**

. . . . . . . . . . . . . . . . . . .

# **Inhaltsverzeichnis**

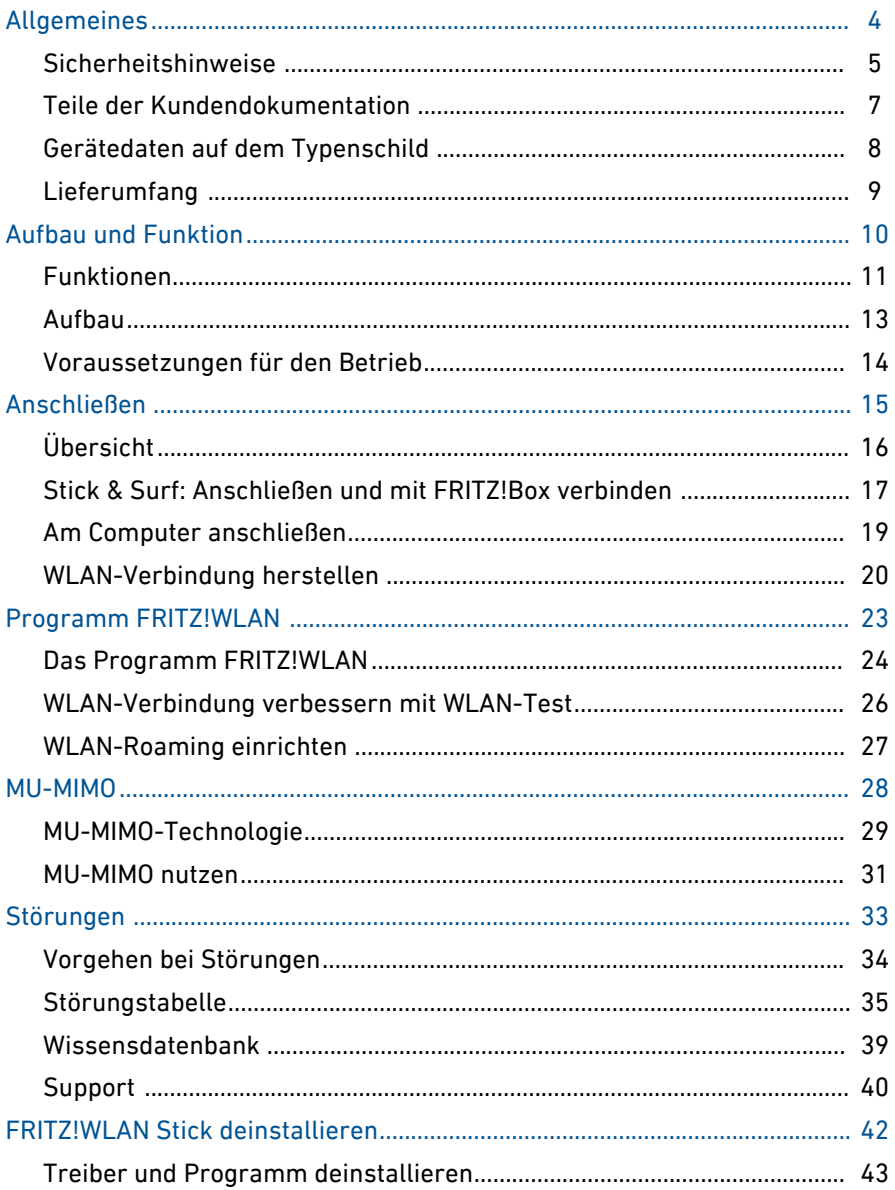

. . . . . . . . . . . . . . . . . . .

. . . . . . . . .

 $\cdots\cdots\cdots$ 

 $\overline{a}$ 

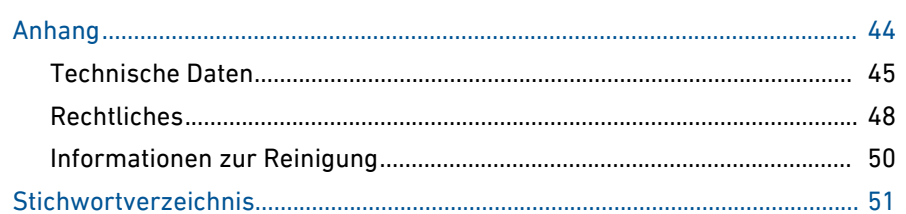

 $\sim$ 

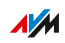

. . . . . . . . .

. . . . .

<span id="page-3-0"></span>

# **Allgemeines**

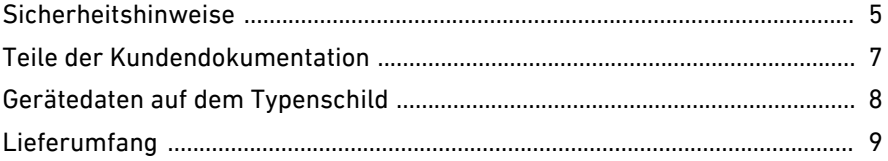

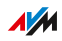

 $\ldots$  . . . .

. . . . . . . . . .

### Sicherheitshinweise

### Überblick

Beachten Sie vor dem Anschließen des FRITZ!WLAN Sticks die folgenden Sicherheitshinweise, um sich selbst, Ihre Umgebung und den FRITZ!WLAN Stick vor Schäden zu bewahren.

<span id="page-4-0"></span>...............................................................................................

### Überspannungsschäden durch Blitzeinschlag

Bei Gewitter besteht an angeschlossenen Elektrogeräten die Gefahr von Überspannungsschäden durch Blitzeinschlag.

- Installieren Sie den FRITZ!WLAN Stick nicht bei Gewitter.
- Trennen Sie den FRITZ!WLAN Stick bei Gewitter vom Computer.

### Nässe, Flüssigkeiten und Dämpfe

Nässe, Flüssigkeiten und Dämpfe, die in den FRITZ!WLAN Stick gelangen, können elektrische Schläge oder Kurzschlüsse verursachen.

- Verwenden Sie den FRITZ!WLAN Stick nur innerhalb von Gebäuden.
- Lassen Sie keine Flüssigkeiten in das Innere des FRITZ!WLAN Sticks gelangen.
- Schützen Sie den FRITZ!WLAN Stick vor Dämpfen und Feuchtigkeit.

### Unsachgemäßes Reinigen

Unsachgemäßes Reinigen mit scharfen Reinigungs- und Lösungsmitteln oder tropfnassen Tüchern kann den FRITZ!WLAN Stick beschädigen.

• Beachten Sie die Informationen zur Reinigung, [siehe Seite 50.](#page-49-0)

### Unsachgemäßes Öffnen und Reparieren

Durch unsachgemäßes Öffnen und unsachgemäße Reparaturen können Gefahren für Benutzer des FRITZ!WLAN Sticks entstehen.

...............................................................................................

• Öffnen Sie den FRITZ!WLAN Stick nicht.

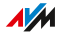

### Teile der Kundendokumentation

### Überblick

Die Kundendokumentation des Geräts setzt sich aus folgenden Dokumentationsarten zusammen:

<span id="page-6-0"></span>...............................................................................................

- Bedienungsanleitung (dieses Handbuch)
- FRITZ!WLAN-Hilfe
- Wissensdatenbank

### Themen der Bedienungsanleitung

Das vorliegende Handbuch unterstützt Sie bei Anschluss, Einrichtung und Bedienung Ihres FRITZ!WLAN Sticks.

### Themen der FRITZ!WLAN-Hilfe

Die FRITZ!WLAN-Hilfe ist eine Anleitung zur Bedienung des Programms FRITZ!WLAN. Die Hilfe wird nach der Installation des FRITZ!WLAN Sticks am Computer aufgerufen.

### Themen der Wissensdatenbank

Die Wissensdatenbank ist eine Zusammenstellung von Lösungen zu häufig auftretenden Problemen beim Anschließen, Einrichten und Bedienen des FRITZ!WLAN Sticks. Die Wissensdatenbank zum FRITZ!WLAN Stick AC 430 MU-MIMO finden Sie im Bereich "Service" der AVM-Internetseiten:

### [avm.de/service](http://avm.de/service)

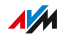

### Gerätedaten auf dem Typenschild

### Überblick

Auf dem Typenschild finden Sie die genaue Produktbezeichnung Ihres FRITZ!WLAN Sticks und dessen MAC-Adresse. Eine MAC-Adresse dient der eindeutigen Identifizierung eines Geräts in einem Netzwerk.

<span id="page-7-0"></span>...............................................................................................

### Lage des Typenschilds

Das Typenschild befindet sich auf der Geräteunterseite.

### Aufbau des Typenschilds

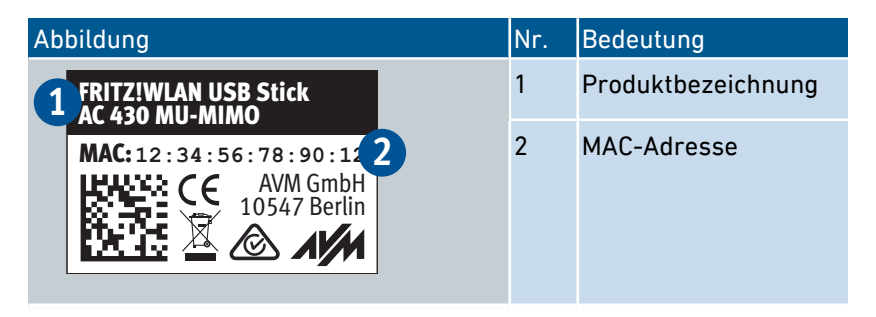

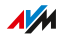

### <span id="page-8-0"></span>Lieferumfang

### Lieferumfang

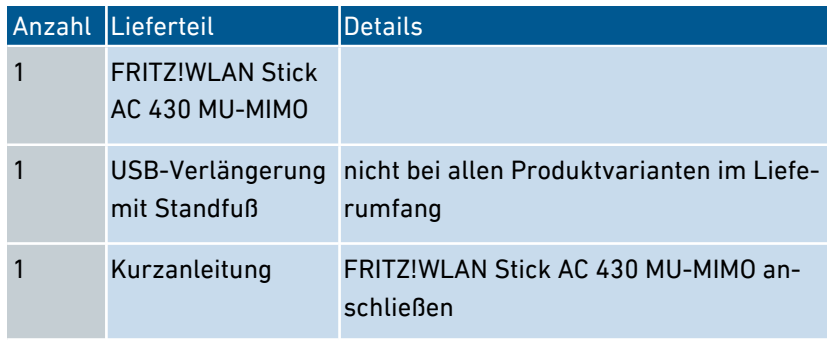

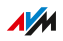

<span id="page-9-0"></span>

# **Aufbau und Funktion**

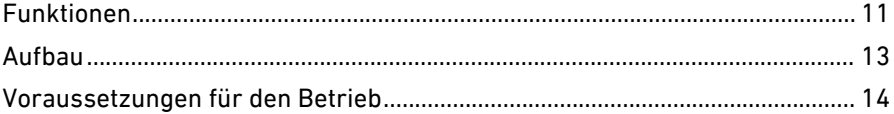

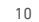

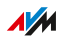

. . . . . . . . .

. . . . . . .

### Funktionen

#### WLAN für Ihren Computer

Der FRITZ!WLAN Stick verbindet Ihren Computer über WLAN mit der FRITZ!Box und anderen WLAN-Routern. Der Computer erhält so Zugang zum Internet und zum Heimnetz.

<span id="page-10-0"></span>...............................................................................................

#### WLAN-Merkmale

Der FRITZ!WLAN Stick unterstützt folgende WLAN-Merkmale:

- WLAN-AC-Standard für Übertragungsraten von bis zu 433 Mbit/s im 5-GHz-Band
- Wahlweiser Einsatz im 2,4- oder 5-GHz-Band (Dualband) mit WLAN N-Standard und Übertragungsraten von bis zu 150 Mbit/s
- Dual-WLAN für den Einsatz im 2,4- oder 5-GHz-Band
- WPA2-Standard für höchste WLAN-Sicherheit (WPA wird auch unterstützt)
- 256-QAM-Modulation für schnellere WLAN-Verbindungen im 2,4-GHz-Band
- MU-MIMO (Multi-User-MIMO) für schnellere WLAN-Verbindungen im 5-GHz-Band

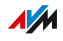

#### Verfahren zum Aufbau von WLAN-Verbindungen

Der FRITZ!WLAN Stick unterstützt folgende Verfahren zum Aufbau sicherer WLAN-Verbindungen:

- Stick & Surf: Nach kurzem Einstecken in den USB-Anschluss der FRITZ!Box stellt der Stick am Computer automatisch eine Verbindung her
- WPS (Wi-Fi Protected Setup) für den einfachen Aufbau von Verbindungen mit allen WPS-fähigen WLAN-Routern
- Eingabe des Netzwerkschlüssels Ihres WLAN-Routers am Computer

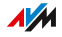

### <span id="page-12-0"></span>Aufbau

### Leuchtdioden

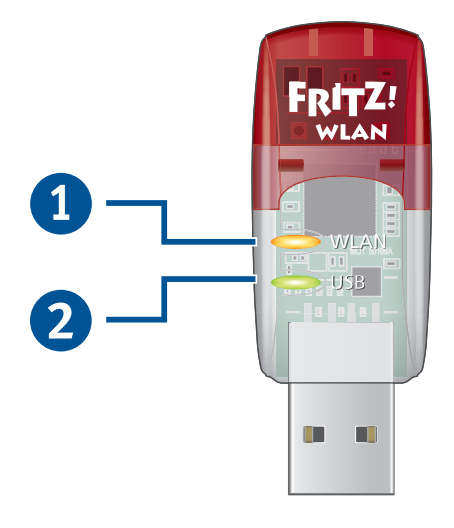

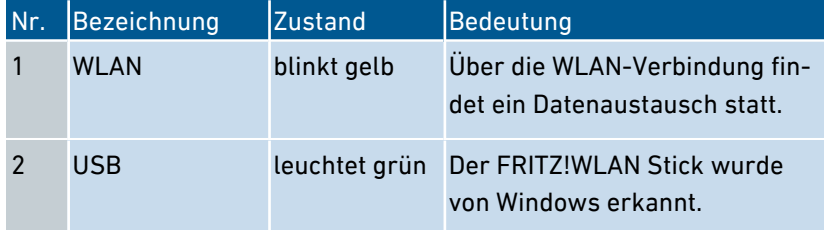

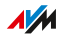

### <span id="page-13-0"></span>Voraussetzungen für den Betrieb

### Voraussetzungen

Der Computer muss für den Betrieb des FRITZ!WLAN Sticks folgende Voraussetzungen erfüllen:

...............................................................................................

- Betriebssystem: Windows 10, 8, 7 (32- oder 64-Bit)
- freier USB-Anschluss (USB 2.0 oder höher)

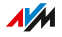

<span id="page-14-0"></span>

# **Anschließen**

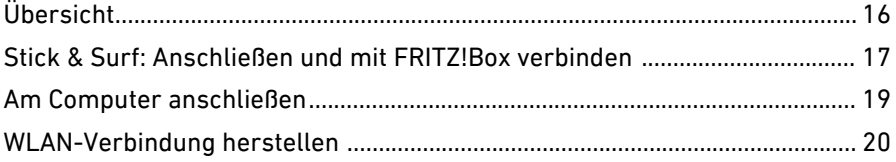

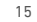

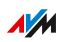

. . . . . . . . .

. . . . . . .

### Übersicht

### Überblick

Mit folgenden Schritten schließen Sie den FRITZ!WLAN Stick an:

<span id="page-15-0"></span>...............................................................................................

- FRITZ!WLAN Stick am Computer anschließen
- WLAN-Verbindung zum Router herstellen

Wenn der WLAN-Router eine FRITZ!Box mit Anschluss für USB-Geräte ist, können Sie beide Schritte schnell und einfach mit Stick & Surf durchführen.

#### Voraussetzungen

• Der Computer befindet sich innerhalb der Reichweite des Funknetzes des WLAN-Routers

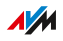

### Stick & Surf: Anschließen und mit FRITZ!Box verbinden

<span id="page-16-0"></span>...............................................................................................

### Überblick

Mit Stick & Surf können Sie den FRITZ!WLAN Stick einfach und schnell am Computer anschließen und eine WLAN-Verbindung zur FRITZ!Box herstellen.

Sie können Stick & Surf jederzeit wiederholen, zum Beispiel bei einem Wechsel der FRITZ!Box.

#### Voraussetzungen

• FRITZ!Box mit Anschluss für USB-Geräte

### Anleitung: FRITZ!WLAN Stick anschließen

1. Stecken Sie den FRITZ!WLAN Stick in den USB-Anschluss der FRITZ!Box.

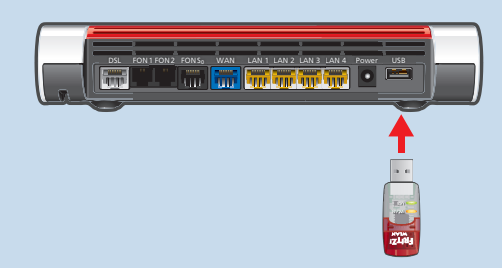

- 2. An der FRITZ!Box blinkt kurz die Leuchtdiode "Info". Wenn "Info". leuchtet, ziehen Sie den Stick wieder aus der FRITZ!Box.
- 3. Starten Sie den Computer und stecken Sie den FRITZ!WLAN Stick in einen USB-Anschluss des Computers.

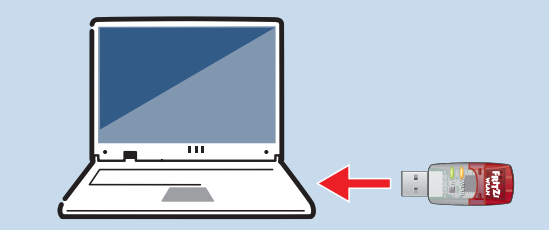

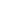

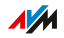

4. Windows erkennt den Stick automatisch. Wenn nach kurzer Zeit das Fenster "CD-Laufwerk (...): FRITZ!WLAN USB Stick AC 430 MU-MIMO" erscheint, klicken Sie auf "FRITZ!WLAN USB Stick AC 430 MU-MIMO Installation". Folgen Sie den Anweisungen.

...............................................................................................

Das Fenster erscheint nur, wenn der Stick noch nicht installiert wurde und auch dann nicht immer. In einigen Windows-Versionen startet die Installation automatisch.

5. Wenn Sie gefragt werden, ob die Installation des Sticks Änderungen am Computer vornehmen darf, bestätigen Sie mit "Ja".

Der FRITZ!WLAN Stick wird installiert und die WLAN-Verbindung zur FRITZ!Box wird hergestellt. In der Windows-Taskleiste erscheint das grüne FRITZ!WLAN-Symbol (1).

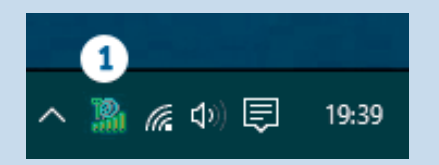

### Am Computer anschließen

### Überblick

Sie können den FRITZ!WLAN Stick mit wenigen Schritten am Computer anschließen.

### Anleitung: FRITZ!WLAN Stick anschließen

1. Starten Sie den Computer und stecken Sie den FRITZ!WLAN Stick in einen USB-Anschluss des Computers.

<span id="page-18-0"></span>...............................................................................................

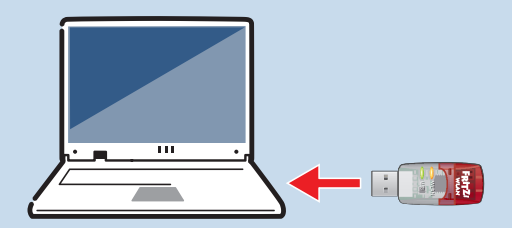

2. Windows erkennt den Stick automatisch. Wenn nach kurzer Zeit das Fenster "CD-Laufwerk (...): FRITZ!WLAN USB Stick AC 430 MU-MIMO" erscheint, klicken Sie auf "FRITZ!WLAN USB Stick AC 430 MU-MIMO Installation". Folgen Sie den Anweisungen.

Das Fenster erscheint nicht immer. In einigen Windows-Versionen startet die Installation automatisch.

3. Wenn Sie gefragt werden, ob die Installation des Sticks Änderungen am Computer vornehmen darf, bestätigen Sie mit "Ja".

Der FRITZ!WLAN Stick wird installiert. In der Windows-Taskleiste erscheint das graue FRITZ!WLAN-Symbol (1).

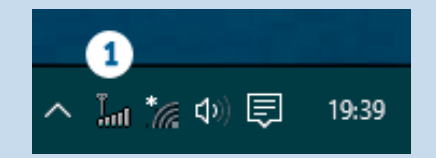

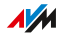

### WLAN-Verbindung herstellen

### Überblick

Mit folgenden Verfahren können Sie am Computer eine sichere WLAN-Verbindung zum WLAN-Router (FRITZ!Box) herstellen:

• WPS (einfacher Aufbau von WLAN-Verbindungen per Taster)

<span id="page-19-0"></span>...............................................................................................

• Netzwerkschlüssel des Routers am Computer eingeben

#### Voraussetzungen

• Für WPS: WPS-fähiger WLAN-Router

#### Regeln

- Den vorgegebenen WLAN-Netzwerkschlüssel einer FRITZ!Box finden Sie auf dem Aufkleber auf der Geräteunterseite.
- An einer FRITZ!Box ohne WPS-Taster starten Sie WPS so: WLAN-Taster gedrückt halten, bis die Leuchtdiode "WLAN" blinkt.

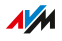

### Anleitung: Verbindung herstellen mit WPS

1. Um die Liste der verfügbaren WLANs zu öffnen, klicken Sie in der Taskleiste von Windows auf das WLAN-Symbol. In Windows 8 finden Sie das Symbol auch in der Charm-Leiste unter "Einstellungen".

...............................................................................................

WLAN-Symbol (1) in Windows 10:

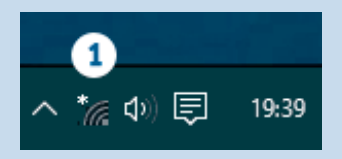

2. Wählen Sie das WLAN-Netzwerk Ihres Routers aus und klicken Sie auf "Verbinden".

Das Eingabefeld für den Netzwerkschlüssel erscheint mit dem Hinweis, dass die Verbindung auch durch Drücken der Taste am Router hergestellt werden kann.

Eingabefeld in Windows 10:

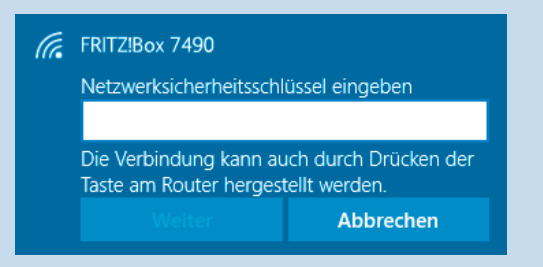

3. Starten Sie am Internetrouter WPS, [siehe Seite 22.](#page-21-0)

Der Netzwerkschlüssel des WLAN-Routers wird auf den Computer übertragen und die WLAN-Verbindung wird hergestellt.

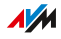

#### WPS starten am Internetrouter

Anleitung: Verbindung herstellen mit Netzwerkschlüssel

1. Um die Liste der verfügbaren WLANs zu öffnen, klicken Sie in der Taskleiste von Windows auf das WLAN-Symbol. In Windows 8 finden Sie das Symbol auch in der Charm-Leiste unter "Einstellungen".

<span id="page-21-0"></span>...............................................................................................

WLAN-Symbol (1) in Windows 10:

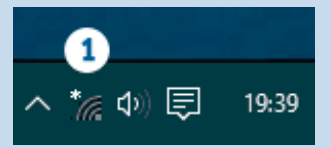

- 2. Wählen Sie das WLAN-Netzwerk Ihres Routers aus und klicken Sie auf "Verbinden".
- 3. Geben Sie den Netzwerkschlüssel Ihres WLAN-Routers ein und klicken Sie auf "Weiter".

Die WLAN-Verbindung wird hergestellt.

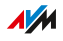

# **Programm FRITZ!WLAN**

<span id="page-22-0"></span>

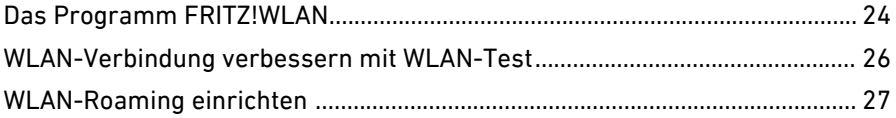

. . . . . . . . . . . . . .

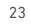

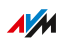

 $\cdots\cdots\cdots$ 

. . . . . . .

### Das Programm FRITZ!WLAN

### Überblick

Das Programm FRITZ!WLAN wird zusammen mit dem FRITZ!WLAN Stick installiert. Im Verbindungsmonitor finden Sie Informationen zur WLAN-Verbindung und verschiedene Einstellungen. Sie können die Sendeleistung einstellen und die WLAN-LED ausschalten. Mithilfe eines WLAN-Tests können Sie Ihre WLAN-Geräte optimal aufstellen und ausrichtenund darüber hinaus WLAN-Roaming einrichten.

<span id="page-23-0"></span>...............................................................................................

#### Illustration

Die folgende Illustration erläutert wichtige Elemente des Verbindungsmonitors:

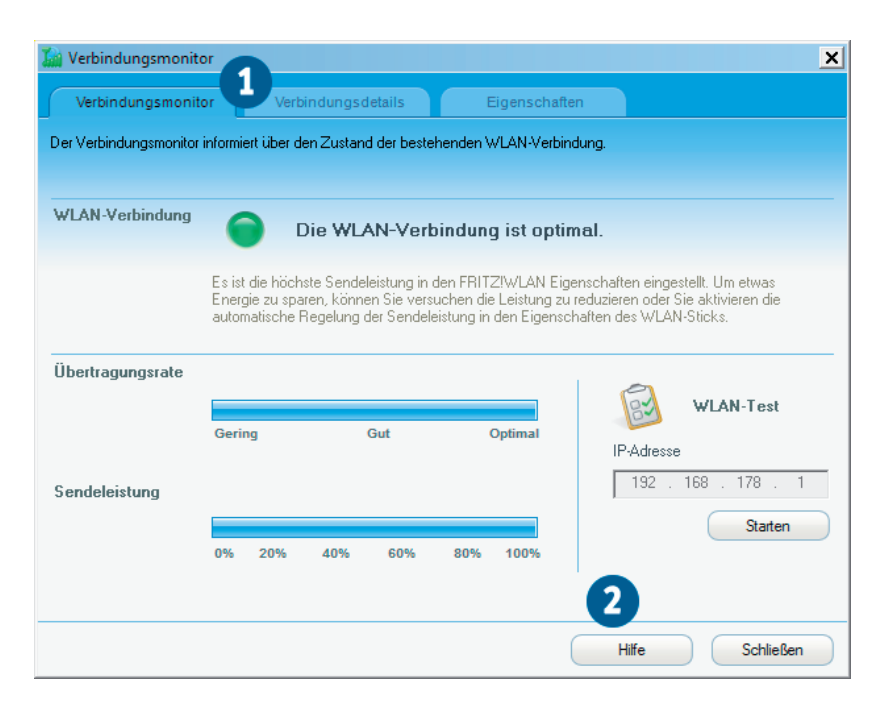

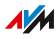

<span id="page-24-0"></span>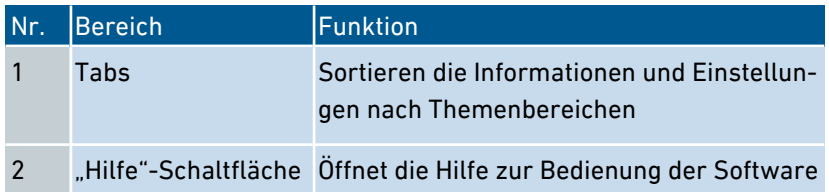

### Anleitung: Verbindungsmonitor öffnen

1. Klicken Sie in der Windows-Taskleiste doppelt auf das FRITZ!WLAN-Symbol (1). Besonderheit in Windows 8: Die Taskleiste ist Teil des Desktops.

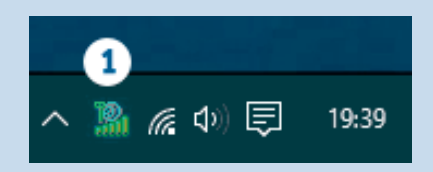

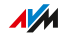

### WLAN-Verbindung verbessern mit WLAN-Test

### Überblick

Der WLAN-Test unterstützt Sie dabei, Ihre WLAN-Geräte optimal aufzustellen. Nachdem Sie den Test gestartet haben, werden über die WLAN-Verbindung zwischen Computer und WLAN-Router Daten übertragen. Gleichzeitig wird die Übertragungsrate angezeigt. Sie können jetzt verschiedene Positionen für Ihre WLAN-Geräte testen und dabei die Übertragungsraten vergleichen.

<span id="page-25-0"></span>...............................................................................................

#### Beispiel 1

Wenn Ihr WLAN-Router auf dem Boden oder sehr tief steht, können Sie ihn zum Testen höher aufstellen.

#### Beispiel 2

Bei einem WLAN-Router mit externen, drehbaren Antennen können Sie verschiedene Positionen für die Antennen testen.

#### Anleitung: WLAN-Test starten

- 1. Öffnen Sie den Verbindungsmonitor, [siehe Seite 25](#page-24-0).
- 2. Klicken Sie für den WLAN-Test im Tab "Verbindungsmonotor" auf "Starten".
- 3. Testen Sie verschiedene Positionen für Ihre WLAN-Geräte.

### WLAN-Roaming einrichten

### Überblick

Sie können WLAN-Roaming an- und ausschalten. WLAN-Roaming ist ein Verfahren für Heimnetze, in denen es zusätzlich zum WLAN-Router einen oder mehrere WLAN-Repeater gibt. In solchen Umgebungen überschneiden sich die Funknetze der einzelnen WLAN-Geräte und der FRITZ!WLAN Stick kann automatisch vom empfangsschwächeren zum empfangsstärkeren Funknetz wechseln.

<span id="page-26-0"></span>...............................................................................................

### Beispiel

In Ihrem Heimnetz haben Sie eine FRITZ!Box und zwei FRITZ!WLAN Repeater. Der FRITZ!WLAN Stick ist an Ihrem Notebook installiert und Sie können sich mit dem Notebook frei durch Ihren Haushalt bewegen. Der FRITZ!WLAN Stick wechselt automatisch zwischen den Funknetzen der FRITZ!Box und der WLAN-Repeater, ohne dass die Verbindung abbricht.

#### Voraussetzungen

Um WLAN-Roaming zu nutzen, müssen folgende Voraussetzungen gegeben sein:

- WLAN-Router und WLAN-Repeater verwenden den gleichen Netzwerkschlüssel (WLAN-Passwort)
- WLAN-Router und WLAN-Repeater verwenden den gleichen Funknetznamen.

#### Anleitung: WLAN-Roaming einrichten

- 1. Öffnen Sie den Verbindungsmonitor, [siehe Seite 25](#page-24-0).
- 2. Wechseln Sie auf den Tab "Eigenschaften".
- 3. Wählen Sie ein Roaming-Verhalten aus.
- 4. Klicken Sie auf "Schließen".

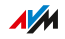

## **MU-MIMO**

<span id="page-27-0"></span>

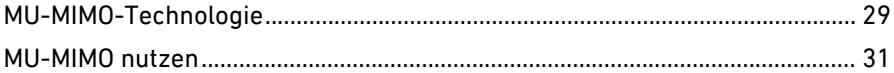

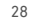

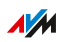

. . . . . . . . .

. . . . . . .

### MU-MIMO-Technologie

### Überblick

Der FRITZ!WLAN Stick unterstützt MU-MIMO (Multi-user MIMO), ein Verfahren für schnellere WLAN-Verbindungen.

<span id="page-28-0"></span>...............................................................................................

#### MU-MIMO

MU-MIMO ist ein Verfahren zur parallelen Nutzung mehrerer Datenströme in WLAN-Verbindungen.

Um eine deutliche Verbesserung bei der Datenübertragung zu erzielen, müssen die WLAN-Geräte auf Sende- und Empfangsseite MU-MI-MO unterstützen. Von MU-MIMO profitieren aber auch ältere WLAN-Geräte, die nur die Single-user-MIMO unterstützen. Diesen WLAN-Geräten steht mehr Sendezeit ("Airtime") zur Verfügung.

MU-MIMO wird aktuell in Downstream-Richtung, also bei einem Datentransfer vom WLAN-Router in Richtung WLAN-Gerät(e), aktiv und wirkt im Nahfeld des WLAN-Routers.

Die Technologien im Überblick:

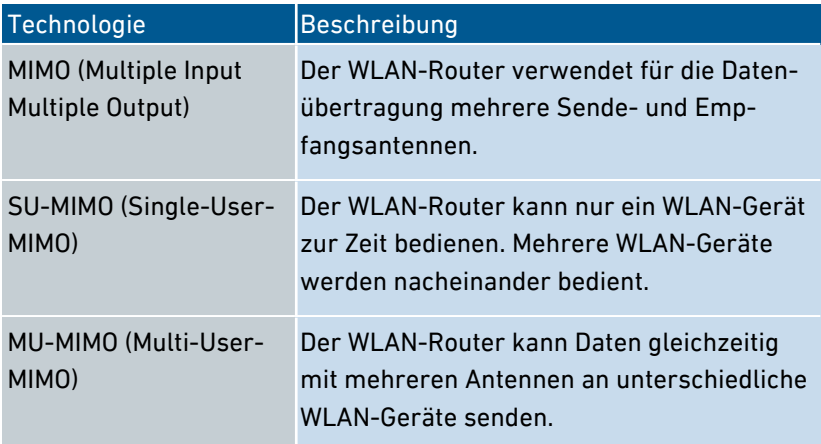

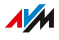

### MU-MIMO-Geräte erkennen

MU-MIMO ist eine optionale Funktion des WLAN-Standards IE-EE 802.11ac. Das heißt: Ein WLAN-Gerät, das zu 802.11ac kompatibel ist, unterstützt nicht zwingend auch MU-MIMO. Die MU-MIMO-Unterstützung muss bei solchen Geräten zusätzlich angegeben werden.

...............................................................................................

Viele Hersteller verwenden für MU-MIMO-Geräte die Erweiterung "Wave 2" (802.11ac Wave 2). Ein "Wave 2"-Gerät unterstützt immer MU-MIMO.

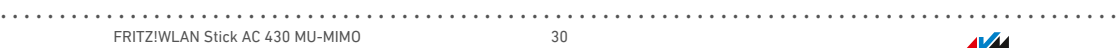

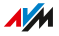

### MU-MIMO nutzen

### Überblick

Um die Vorteile von MU-MIMO zu nutzen, sollten die folgenden Voraussetzungen und Regeln beachtet werden.

<span id="page-30-0"></span>...............................................................................................

### Voraussetzungen

Folgende Voraussetzungen müssen erfüllt sein, damit Sie die Vorteile von MU-MIMO nutzen können:

- Sie haben eine FRITZ!Box oder einen anderen WLAN-Router mit MU-MIMO.
- Sie haben mindestens zwei WLAN-Geräte (zum Beispiel Computer, Tablet, Smartphone), die MU-MIMO unterstützen.

### Regeln

- Die Vorteile von MU-MIMO lassen sich nur bei guter Funkverbindung nutzen. Dafür sollten Ihre WLAN-Geräte möglichst nahe beim WLAN-Router (FRITZ!Box) stehen.
- An einem WLAN-Router mit MU-MIMO können Sie auch WLAN-Geräte nutzen, die MU-MIMO nicht unterstützen. Diese Geräte profitieren ebenfalls von MU-MIMO: Weil der Datenaustausch zwischen dem Router und MU-MIMO-fähigen WLAN-Geräten schneller abgewickelt wird, gibt es für WLAN-Geräte ohne MU-MIMO mehr freie Sendezeit (Airtime).

### Beispiel 1

Sie haben eine FRITZ!Box mit MU-MIMO-Funktion und drei WLAN-Geräte, die MU-MIMO unterstützen. Alle WLAN-Geräte können gleichzeitig über je einen Datenstrom mit der FRITZ!Box kommunizieren. An allen WLAN-Geräten ist ein deutlich höherer Datendurchsatz möglich.

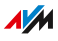

### Beispiel 2

Sie haben eine FRITZ!Box mit MU-MIMO-Funktion, ein WLAN-Gerät ohne MU-MIMO und zwei WLAN-Geräte mit MU-MIMO. Dann können die beiden MU-MIMO-Geräte gleichzeitig über je einen Datenstrom mit der FRITZ!Box kommunizieren. An beiden WLAN-Geräten ist ein deutlich höherer Datendurchsatz möglich. Das WLAN-Geräte ohne MU-MIMO profitiert von dem Plus an freier Sendezeit.

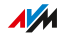

<span id="page-32-0"></span>. . . . . . . . . . . .

# Störungen

. . . . . . . . . .

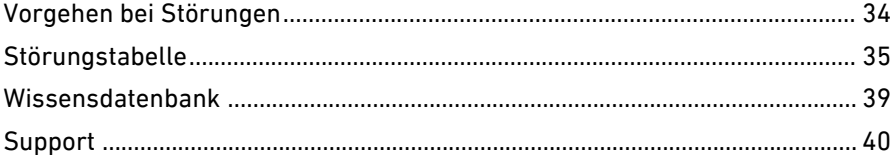

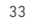

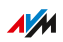

. . . . . . . .

. . . . . . .

### Vorgehen bei Störungen

### Überblick

Die folgende Tabelle gibt Ihnen Ratschläge, wie Sie bei Störungen vorgehen:

<span id="page-33-0"></span>...............................................................................................

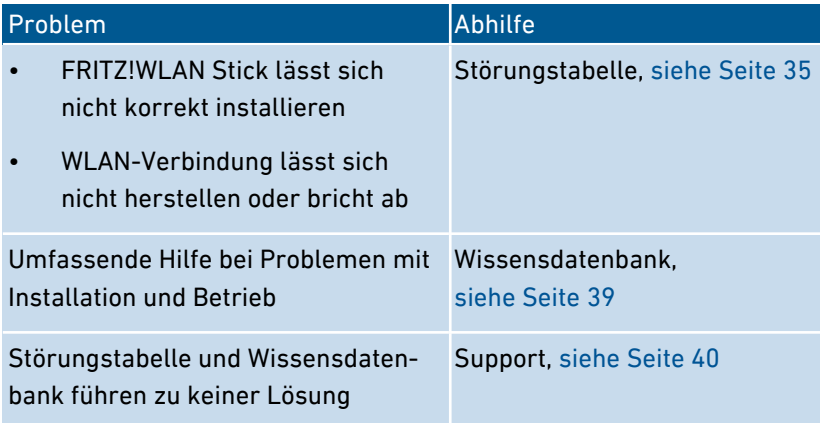

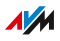

### Störungstabelle

### Überblick

Versuchen Sie, Probleme zunächst mithilfe der folgenden Tabelle zu lösen.

<span id="page-34-0"></span>...............................................................................................

### Störungstabelle

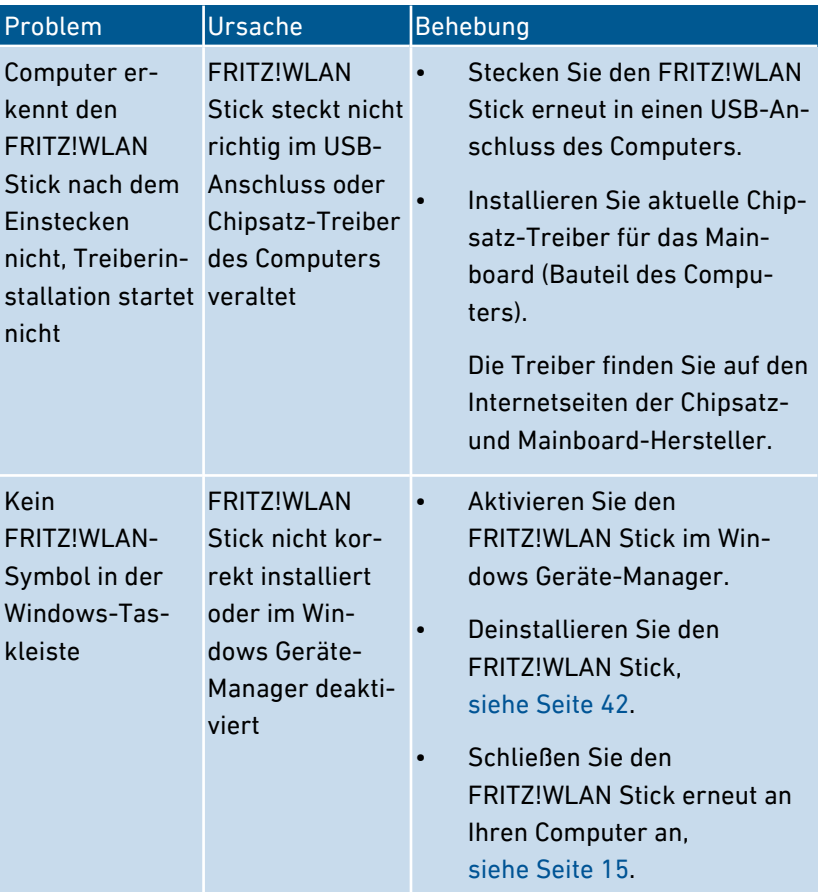

...............................................................................................

**AVM** 

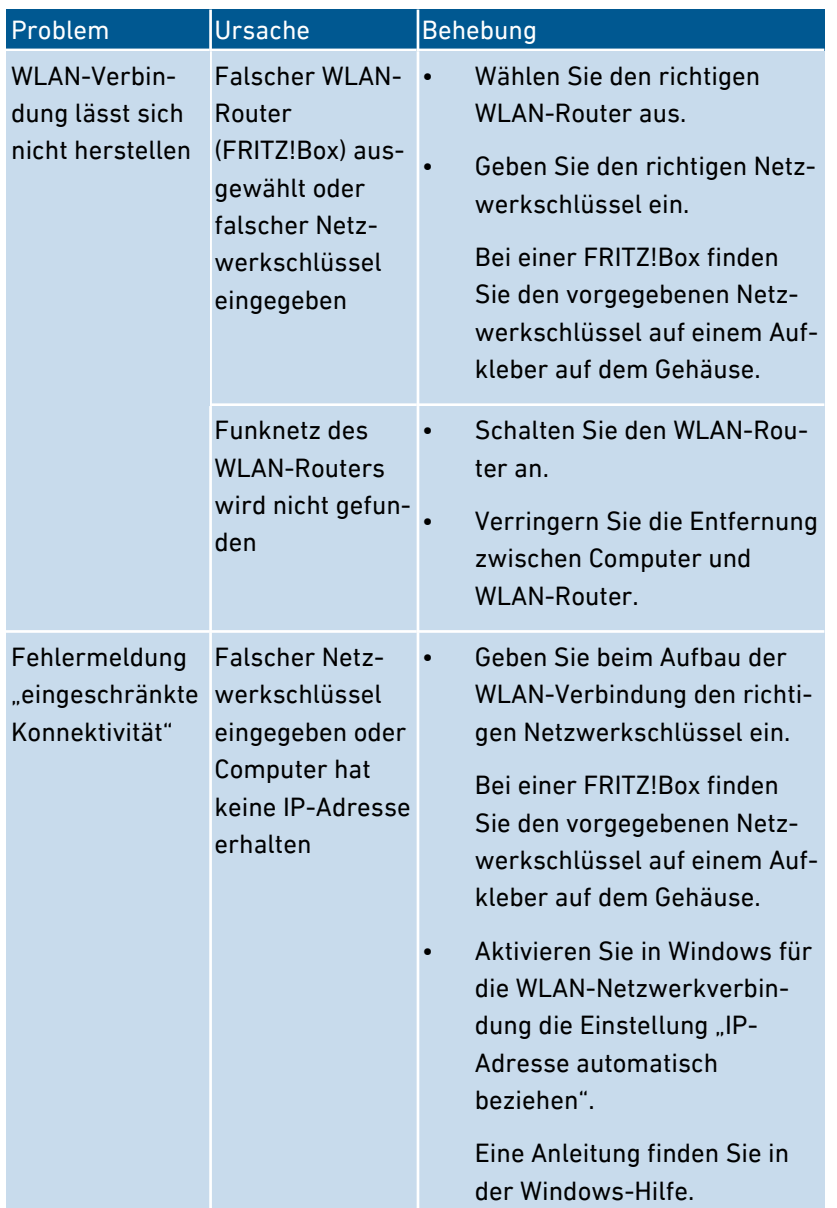

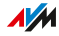

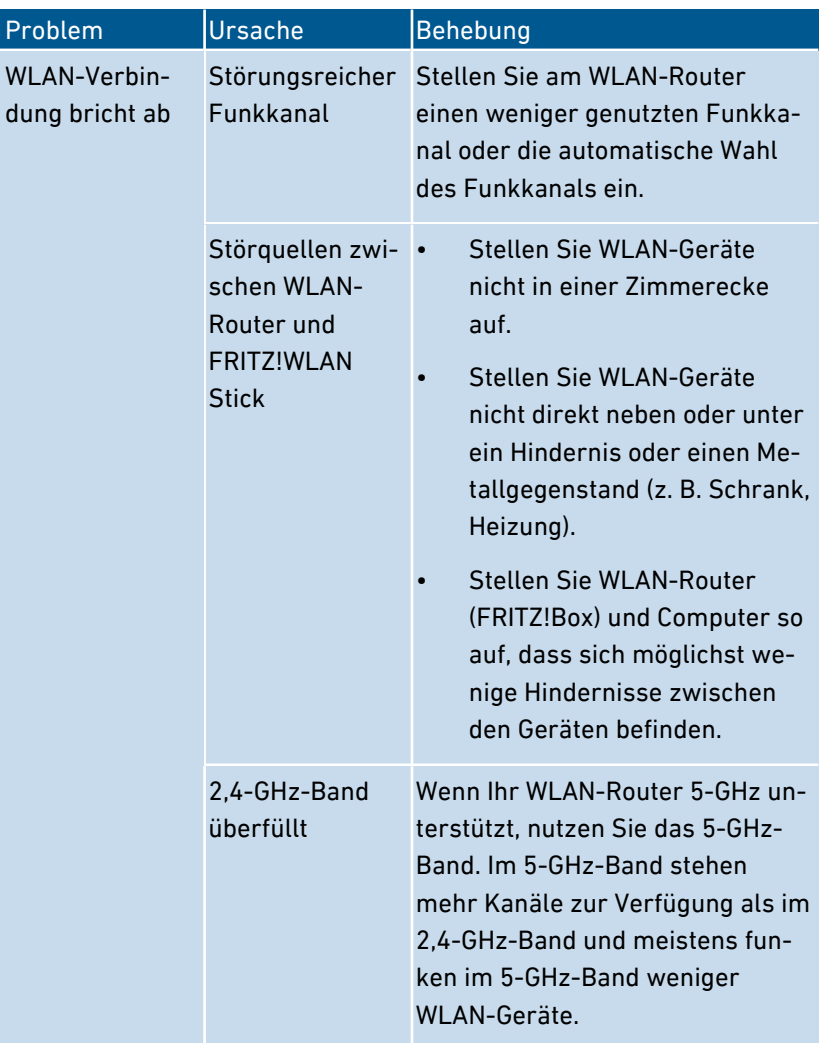

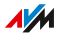

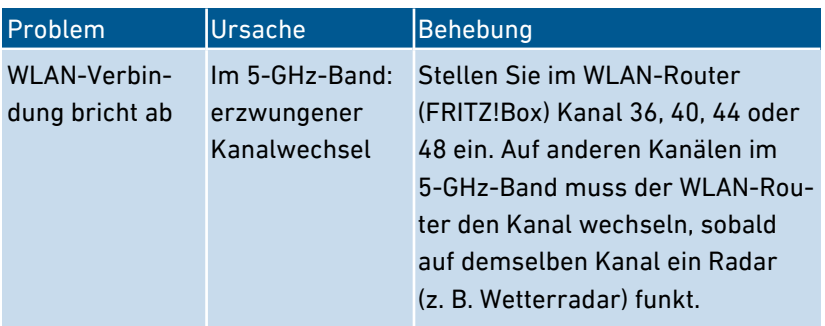

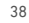

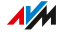

### Wissensdatenbank

### Überblick

Hilfe bei Problemen mit dem FRITZ!WLAN Stick erhalten Sie in der AVM-Wissensdatenbank. Dort finden Sie Antworten zu den häufigsten Fragen an den Support.

<span id="page-38-0"></span>...............................................................................................

Wenn der Fehler sich mithilfe der Wissensdatenbank nicht beheben lässt, kontaktieren Sie das Support-Team, [siehe Seite 40.](#page-39-0)

#### AVM-Wissensdatenbank

Die AVM-Wissensdatenbank finden Sie im Internet unter: [avm.de/service](https://avm.de/service/)

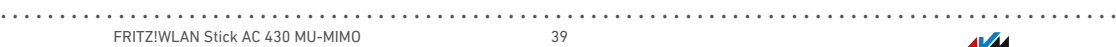

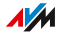

### **Support**

### Überblick

Das Support-Team unterstützt Sie bei allen Problemen mit Ihren -Produkten.

<span id="page-39-0"></span>...............................................................................................

#### Vorbereitungen

Halten Sie folgende Daten bereit:

- FRITZ!WLAN Stick-Modell
- Betriebssystem Ihres Computers
- gegebenenfalls Fehlermeldungen

#### Anleitung: Support per E‑Mail

- 1. Öffnen Sie auf Ihrem Computer, Tablet oder Smartphone einen Internetbrowser.
- 2. Geben Sie folgende Adresse ein: [avm.de/service](https://avm.de/service/)
- 3. Wählen Sie im Bereich "Service" das FRITZ!WLAN Stick-Modell aus, zu dem Sie Unterstützung benötigen.
- 4. Geben Sie im Suchfeld der Wissensdatenbank ein Stichwort ein oder wählen Sie eine FAQ (häufig gestellte Frage) aus.
- 5. Wenn Sie weitere Hilfe benötigen, klicken Sie auf "Zum Supportformular".
- 6. Füllen Sie das Formular aus und klicken Sie auf "Supportanfrage abschicken".

Unser Support-Team wird Ihnen innerhalb eines Werktags per E‑Mail antworten.

### Anleitung: Support per Telefon

Rufen Sie das Support-Team an. Sie erreichen den Support unter folgenden Rufnummern:

<span id="page-40-0"></span>...............................................................................................

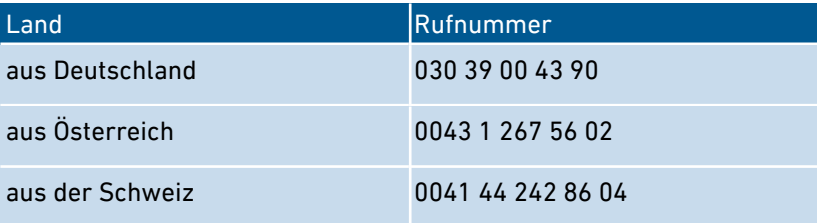

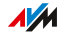

# <span id="page-41-0"></span>FRITZ!WLAN Stick deinstallieren

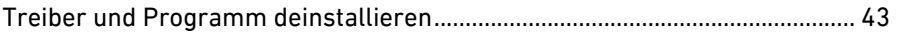

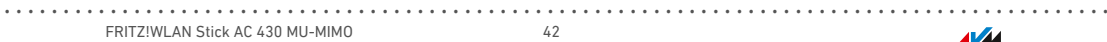

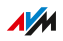

### Treiber und Programm deinstallieren

### Überblick

Beim Deinstallieren werden die Treibersoftware des FRITZ!WLAN Sticks und das Programm FRITZ!WLAN von Ihrem Computer entfernt.

<span id="page-42-0"></span>...............................................................................................

### Anleitung: FRITZ!WLAN Stick deinstallieren

1. In Windows 10 klicken Sie auf "Start" und wählen "System" und "Apps & Features".

In Windows 8 drücken Sie gleichzeitig die Windows-Taste + X. Im Menü, das am linken Bildschirmrand erscheint, wählen Sie "Programme und Features".

In Windows 7 klicken Sie auf "Start" und wählen "Systemsteuerung" und "Programme und Funktionen".

- 2. Markieren Sie das Programm "AVM FRITZ!WLAN".
- 3. Klicken Sie auf "Deinstallieren" oder "Entfernen".

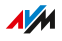

# **Anhang**

<span id="page-43-0"></span>

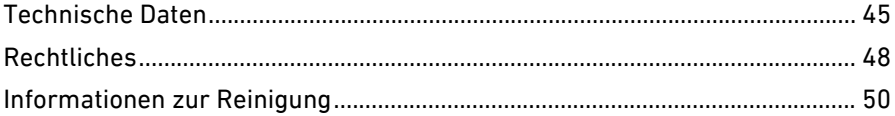

. . . . . . . . . . . . . . . . . . .

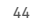

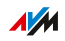

. . . . . . . . .

. . . . . . .

### <span id="page-44-0"></span>Technische Daten

### Geräteeigenschaften

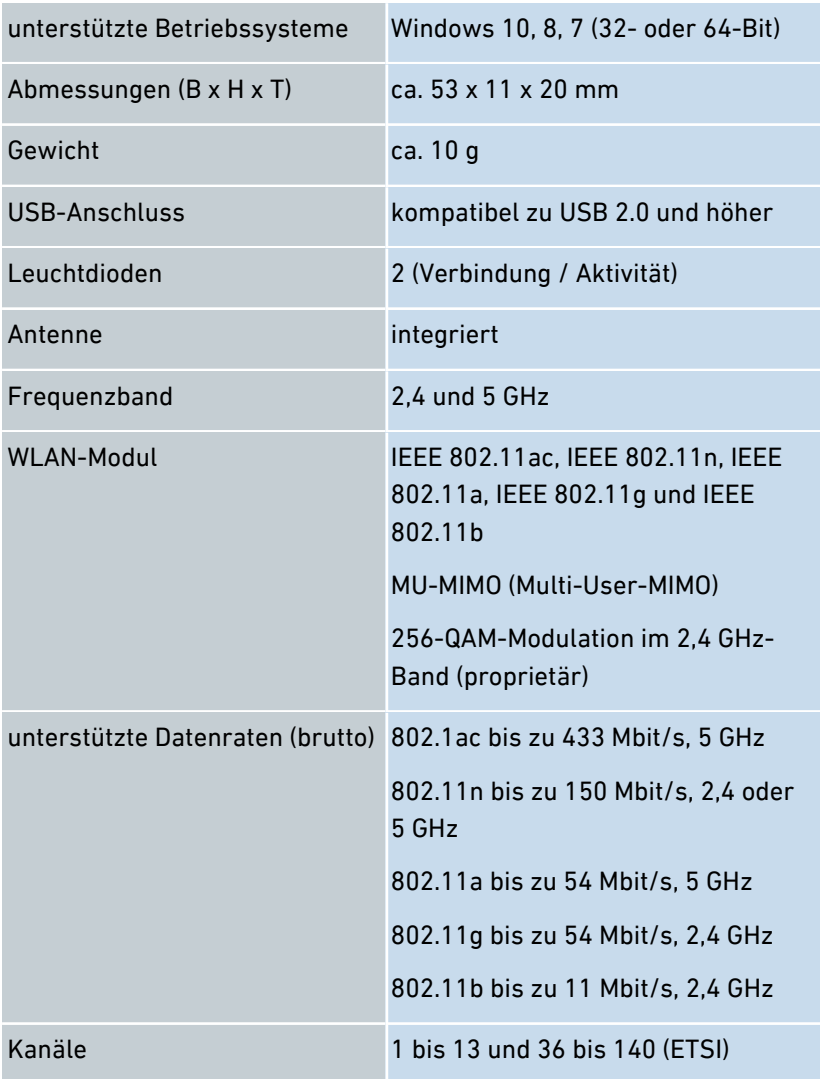

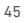

<span id="page-45-0"></span>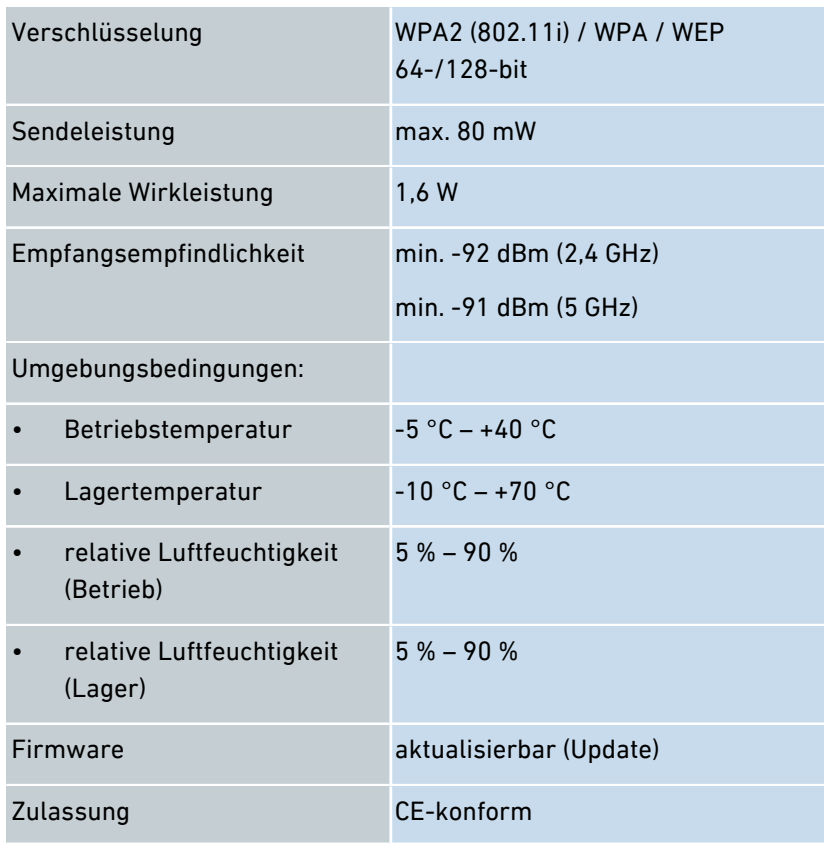

### Funkfrequenzen WLAN

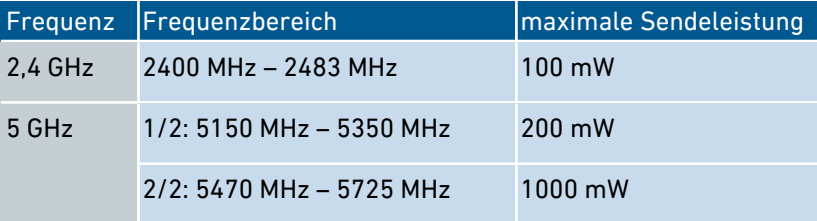

Im 5-GHz-Band für WLAN ist der Bereich von 5150 MHz bis 5350 MHz nur für die Nutzung in geschlossenen Räumen bestimmt. Diese Beschränkung oder Anforderung gilt in den EU-Mitgliedsstaaten AT, BE,

BG, CY, CZ, DE, DK, EE, EL, ES, FI, FR, HR, HU, IE, IT, LT, LU, LV, MT, NL, PL. PT. RO. SE. SI. SK. UK.

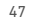

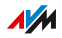

. . . . . .

 $\cdots\cdots\cdots$ 

### Rechtliches

### Herstellergarantie

Wir bieten als Hersteller dieses Originalprodukts 5 Jahre Garantie auf die Hardware. Die Garantiezeit beginnt mit dem Kaufdatum durch den Erst-Endabnehmer. Sie können die Einhaltung der Garantiezeit durch Vorlage der Originalrechnung oder vergleichbarer Unterlagen nachweisen. Ihre Gewährleistungsrechte aus dem Kaufvertrag sowie gesetzliche Rechte werden durch diese Garantie nicht eingeschränkt.

<span id="page-47-0"></span>...............................................................................................

Wir beheben innerhalb der Garantiezeit auftretende Mängel des Produkts, die nachweislich auf Material- oder Fertigungsfehler zurückzuführen sind. Leider müssen wir Mängel ausschließen, die infolge nicht vorschriftsmäßiger Installation, unsachgemäßer Handhabung, Nichtbeachtung des Bedienungshandbuchs, normalen Verschleißes oder Defekten in der Systemumgebung (Hard- oder Software Dritter) auftreten. Wir können zwischen Nachbesserung und Ersatzlieferung wählen. Andere Ansprüche als das in diesen Garantiebedingungen genannte Recht auf Behebung von Produktmängeln werden durch diese Garantie nicht begründet.

Wir garantieren, dass die Software den allgemeinen Spezifikationen entspricht, nicht aber, dass die Software Ihren individuellen Bedürfnissen entspricht. Versandkosten werden Ihnen nicht erstattet. Ausgetauschte Produkte gehen wieder in unser Eigentum über. Garantieleistungen bewirken weder eine Verlängerung noch einen Neubeginn der Garantiezeit. Sollten wir einen Garantieanspruch ablehnen, so verjährt dieser spätestens sechs Monate nach unserer Ablehnung.

Für diese Garantie gilt deutsches Recht unter Ausschluss des Übereinkommens der Vereinten Nationen über Verträge über den internationalen Warenkauf (CISG).

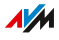

Copyright

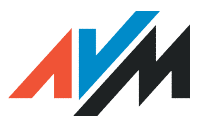

© AVM 2018. Alle Rechte vorbehalten.

AVM Audiovisuelles Marketing und Computersysteme GmbH

Alt-Moabit 95

10559 Berlin

AVM Computersysteme Vertriebs GmbH Alt-Moabit 95 10559 Berlin

AVM im Internet: [avm.de](http://www.avm.de)

### CE-Konformitätserklärung

Hiermit erklärt AVM, dass sich das Gerät in Übereinstimmung mit den grundlegenden Anforderungen und den anderen relevanten Vorschriften der Richtlinien 2014/53/EU, 2009/125/EG sowie 2011/65/EU befindet.

<span id="page-48-0"></span>...............................................................................................

Die Langfassung der CE-Konformitätserklärung finden Sie in englischer Sprache unter [http://en.avm.de/ce.](http://en.avm.de/ce)

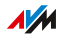

### <span id="page-49-0"></span>Informationen zur Reinigung

### Regeln

Beachten Sie bei der Reinigung Ihres FRITZ!WLAN Sticks folgende Regeln:

- Trennen Sie den FRITZ!WLAN Stick vor der Reinigung vom Computer.
- Wischen Sie den FRITZ!WLAN Stick mit einem leicht feuchten, fusselfreien Tuch oder mit einem Antistatik-Tuch ab.
- Verwenden Sie zur Reinigung keine scharfen Reinigungs- oder Lösungsmittel.
- Verwenden Sie zur Reinigung keine tropfnassen Tücher.

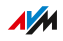

# <span id="page-50-0"></span>Stichwortverzeichnis

### $\overline{A}$

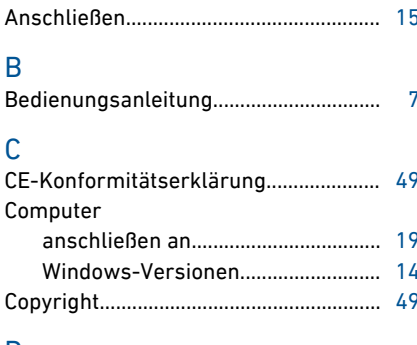

### D

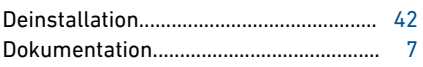

### F

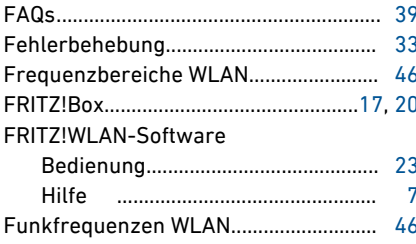

### G

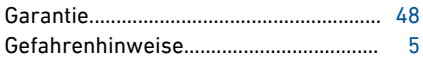

### $\overline{\mathsf{H}}$

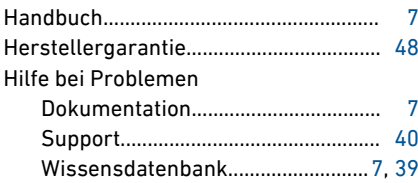

### $\overline{1}$

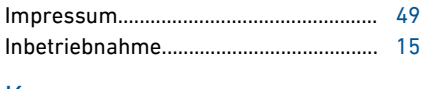

#### K

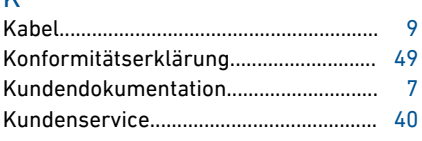

### L

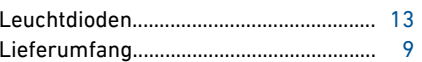

### M

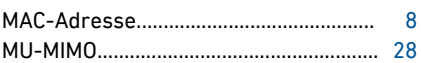

### $\overline{N}$

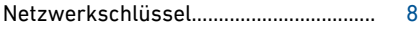

### P

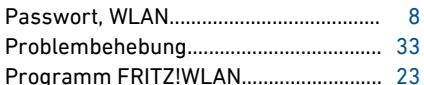

### $\overline{\mathsf{R}}$

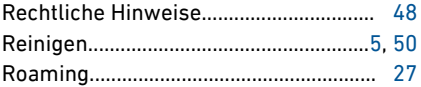

### S

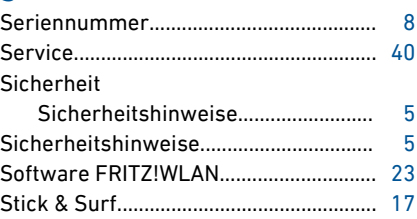

 $\cdots\cdots\cdots$ 

. . . . . . . . . . . .

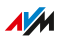

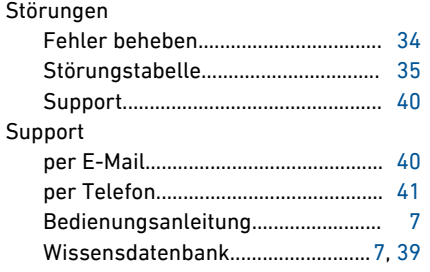

### $\top$

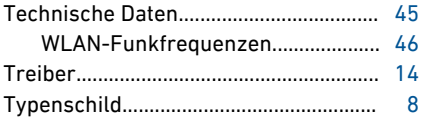

### W

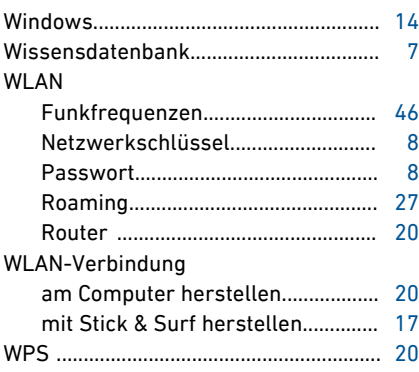

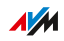

 $\cdots$